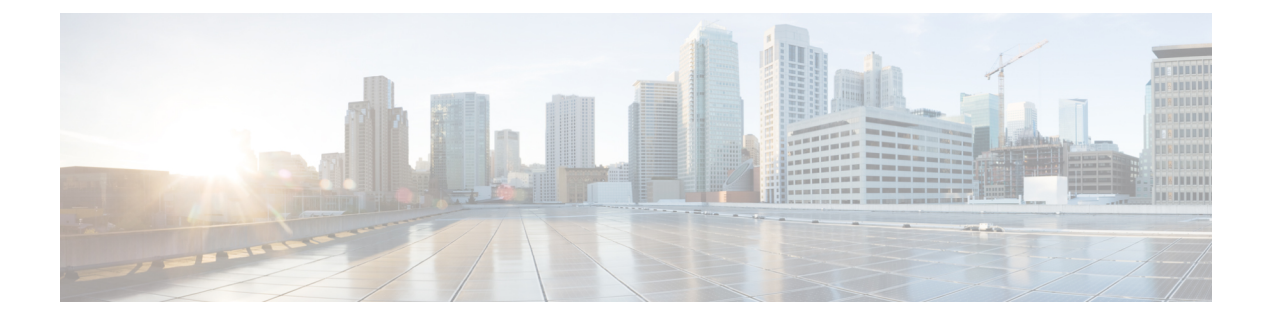

## **Inventory**

The section contains the following topics:

• Viewing Device [Inventory,](#page-0-0) on page 1

## <span id="page-0-0"></span>**Viewing Device Inventory**

Accessthis page to view, monitor and support all of the devices and inventory in your network. The **Inventory** page displays a complete list of the devices and their details in a tabular view. Additionally, it also provides action buttons to perform configuration tasks and apply the latest firmware updates for supported devices. The following table provides details of the information displayed:

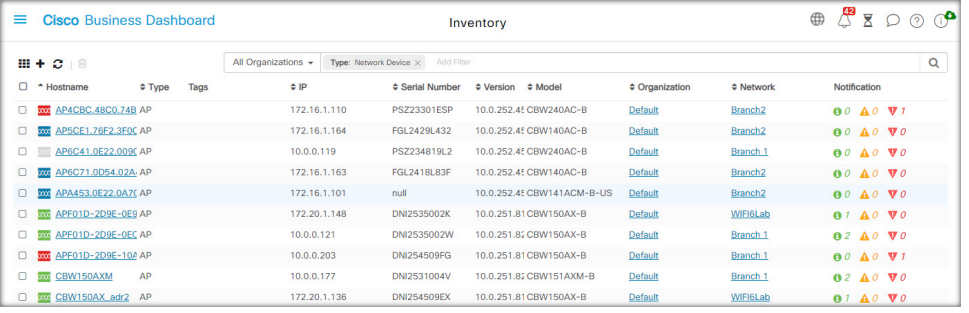

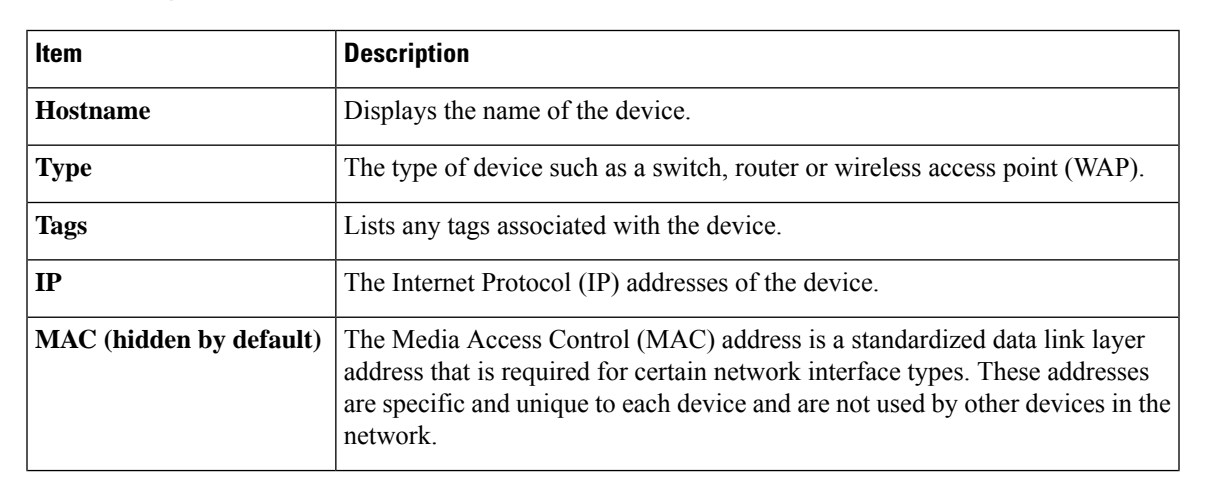

## **Table 1: Inventory Details**

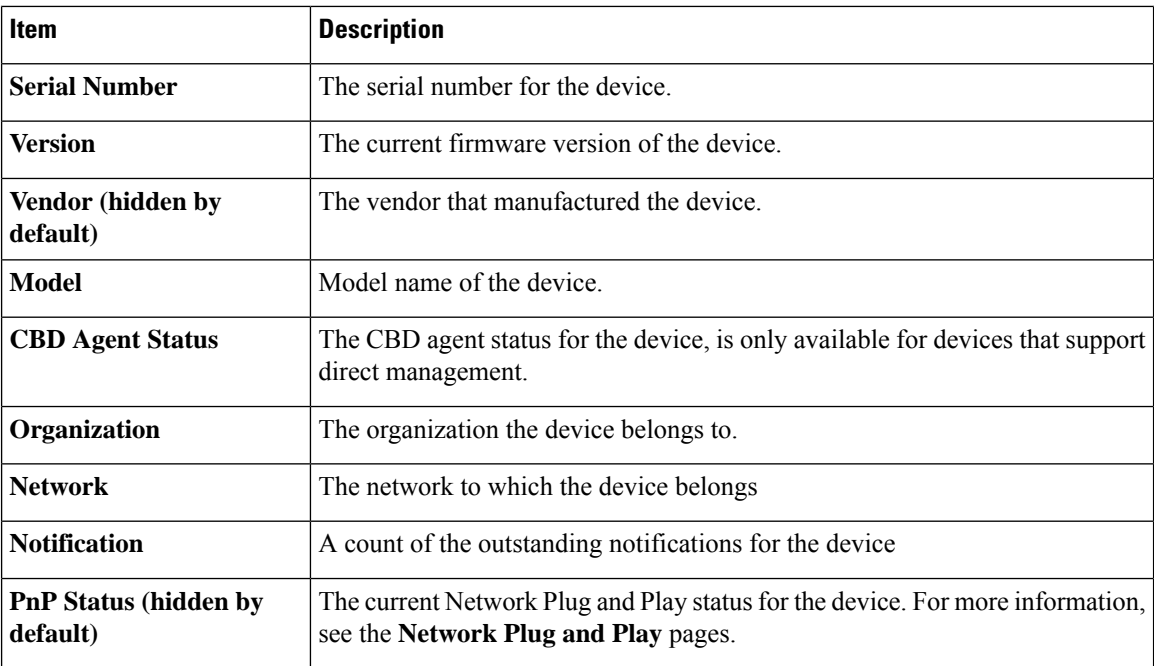

The following additional controls are available on the **Inventory** page:

- **Select columns** button—Use this button located at the top left of the table to choose which columns to display
- **Filter Box**—You may use the **Filter box** to limit the display by typing device names, device types, serial numbers and so on. By default, the inventory is filtered to display only network devices
- **Add** icon—Click the ( $\blacklozenge$ ) plus icon to add new devices to the inventory prior to the device being discovered. When manually adding a device to the inventory you can provide basic information about the device including identity information, organization and device group, and PnP settings. Providing this information ahead of time ensures the device will be correctly managed when it is connected to the network
- **Refresh** button—Click this button to update the table to show the latest available information
- **Actions** buttons—The following action buttons allow you to perform actions on one or more selected devices

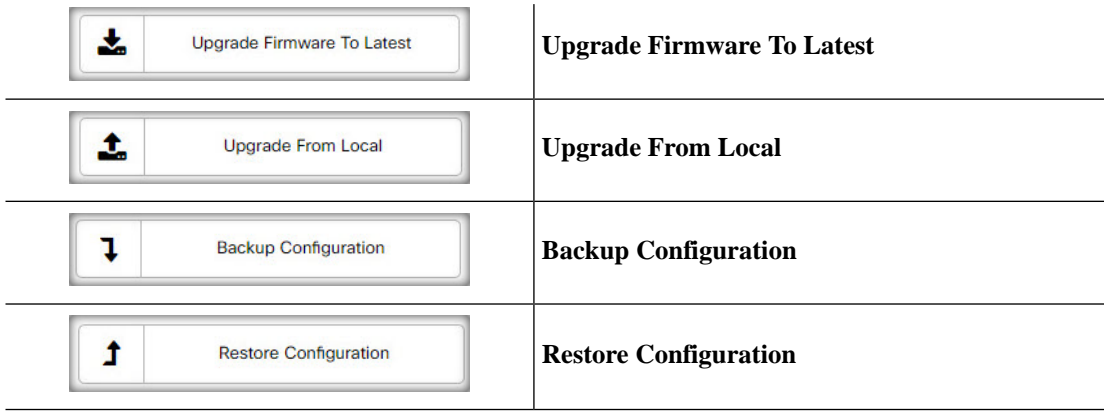

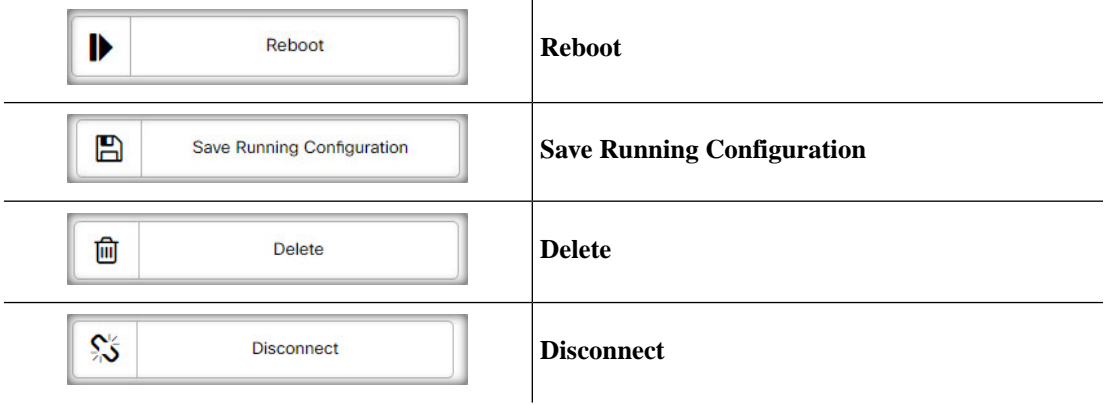

Action buttons are only displayed when one or more devices supporting actions are selected.

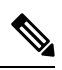

**Note** For more details on these actions, see [Performing](b_Cisco_Business_Dashboard_Admin_chapter4.pdf#nameddest=unique_28) Device Actions, on page 19

 $\mathbf I$ 

## **Inventory**

ı